# Instruktion

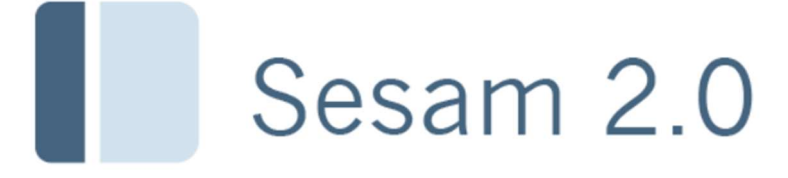

## Översikter

- Individöversikt
- Lagersaldoöversikt
- Hjälpmedel per mottagare

## Individöversikt

I individöversikten kan du söka fram en individ och hitta all information om individens placering, komponenter, aktiviteter mm. Du hittar även information om artikel, parter, inköp och order.

Välj menyval Lager / Frågor / Individöversikt eller Kundorder / Frågor / Individöversikt.

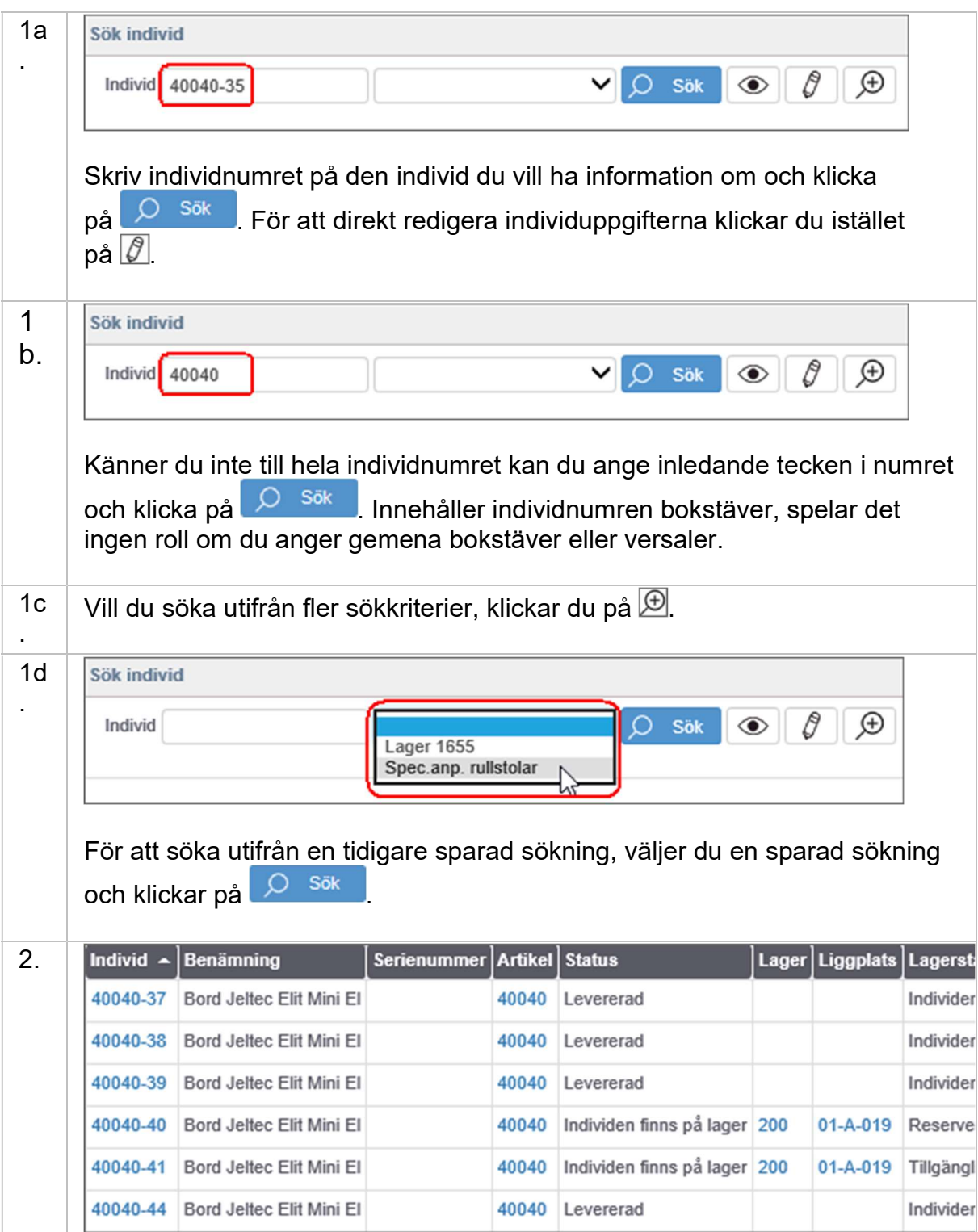

I listan över individer som matchar din sökning, klickar du på  $\blacksquare$  för att se detalierad information om individen eller på  $\mathscr O$  för att redigera individuppgifterna.

## Lagersaldoöversikt

Välj menyval Kundorder / Frågor / Lagersaldoöversikt eller Lager / Frågor / Lagersaldoöversikt. I bilden kan du söka fram lagersaldo och tillgängligt saldo för samtliga lager en viss artikel finns på, du kan också få en överblick över lagersaldon för flera artiklar, t.ex inom en viss ISO-kod eller produkt.

Artikel Ange artikelnummer för att se lagersaldo och tillgängligt saldo för samtliga lager artikeln finns på. Du kan också ange ett antal siffror eller bokstäver i artikelnummer eller benämning för att söka fram samtliga artiklar där dessa tecken ingår. Klicka därefter

> på  $\overline{P}$ <sup>Sök</sup>, För att söka efter en artikel utifrån fler sökkriterier klickar du på  $\overline{\bigoplus}$  för avancerad sökning.

#### Avancerad sökning  $\bigoplus$ .

De artiklar som matchar din sökning visas i en lista. När sökningen omfattar många artiklar får du meddelande om systemet inte kan beräkna tillgängligt saldo. Du kan genom att markera rutorna Visa beskrivning respektive Visa bild välja om du vill se artikelbeskrivning och / eller bild på artiklarna. Klicka på för detaljerad lagersaldoinformation.

#### **Detaljvy**

I funktionsmenyn finns följande kommando: Visa/redigera artikel

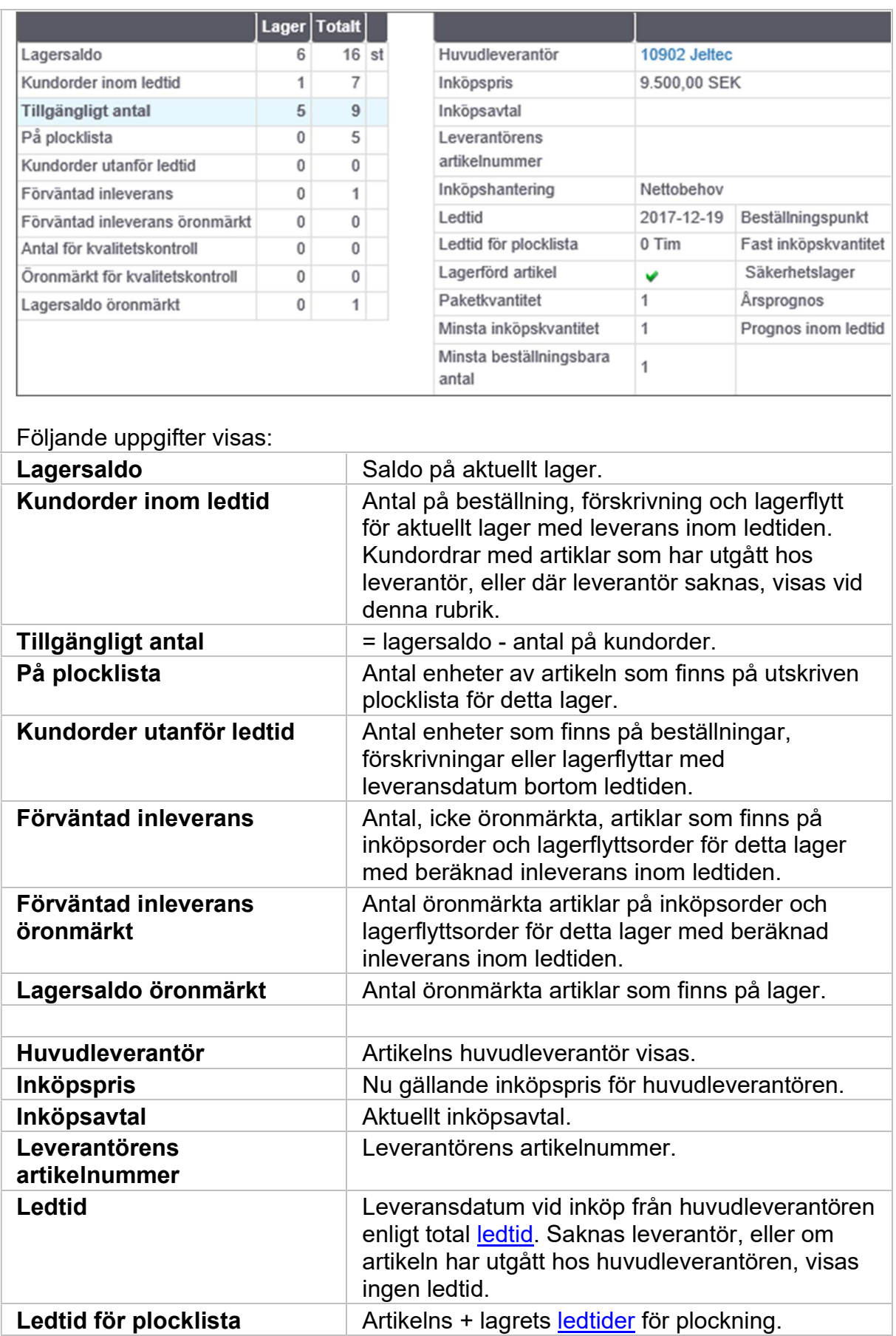

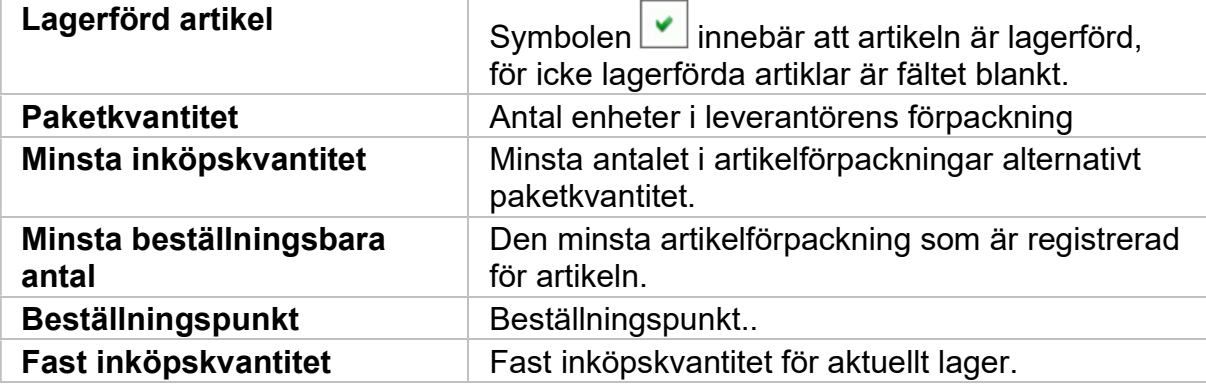

## Saldo per liggplats

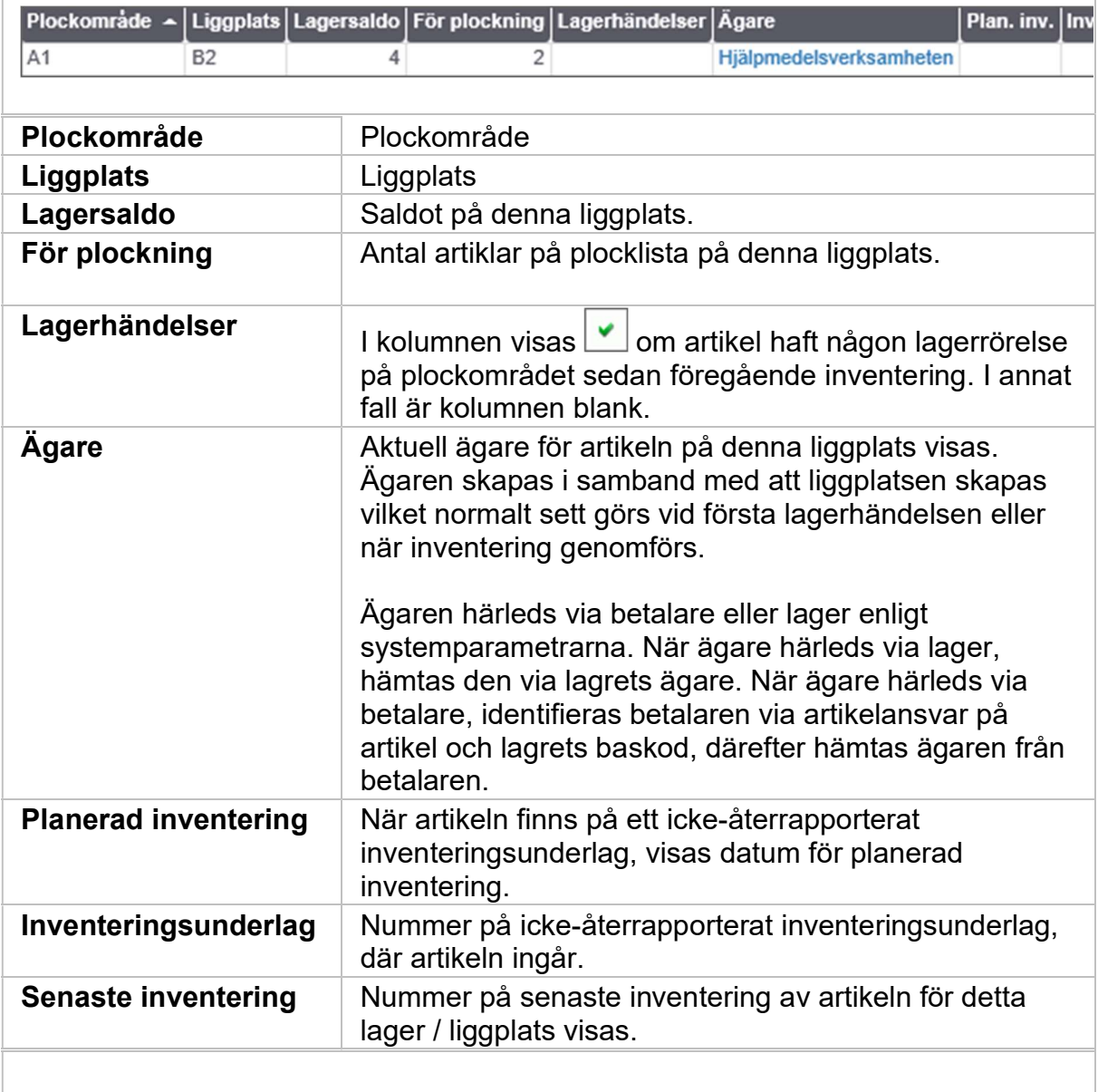

Ersättningsgrupp

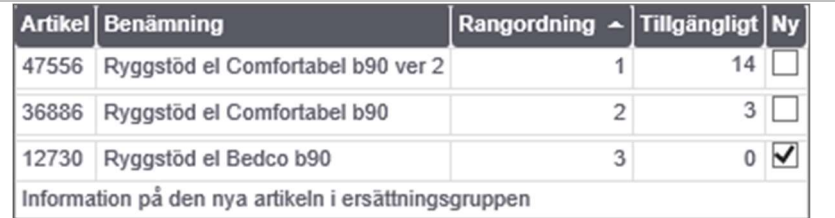

Sektionen visas när artikeln ingår i en ersättningsgrupp.

#### Artikelförpackningar

I sektionen visas vilka olika artikelföpackningar som finns för artikeln, med upplysning om antal enheter i förpackningen, förpackningskod och förpackningens benämning.

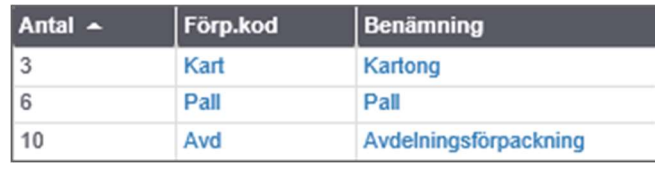

#### Lagerstatus öronmärkt

Kundorder som är markerade med Inköp önskas visas i denna sektion, dessa kundordrar ingår inte i "den vanliga" kundorderstocken och påverkar därmed inte tillgängligt saldo.

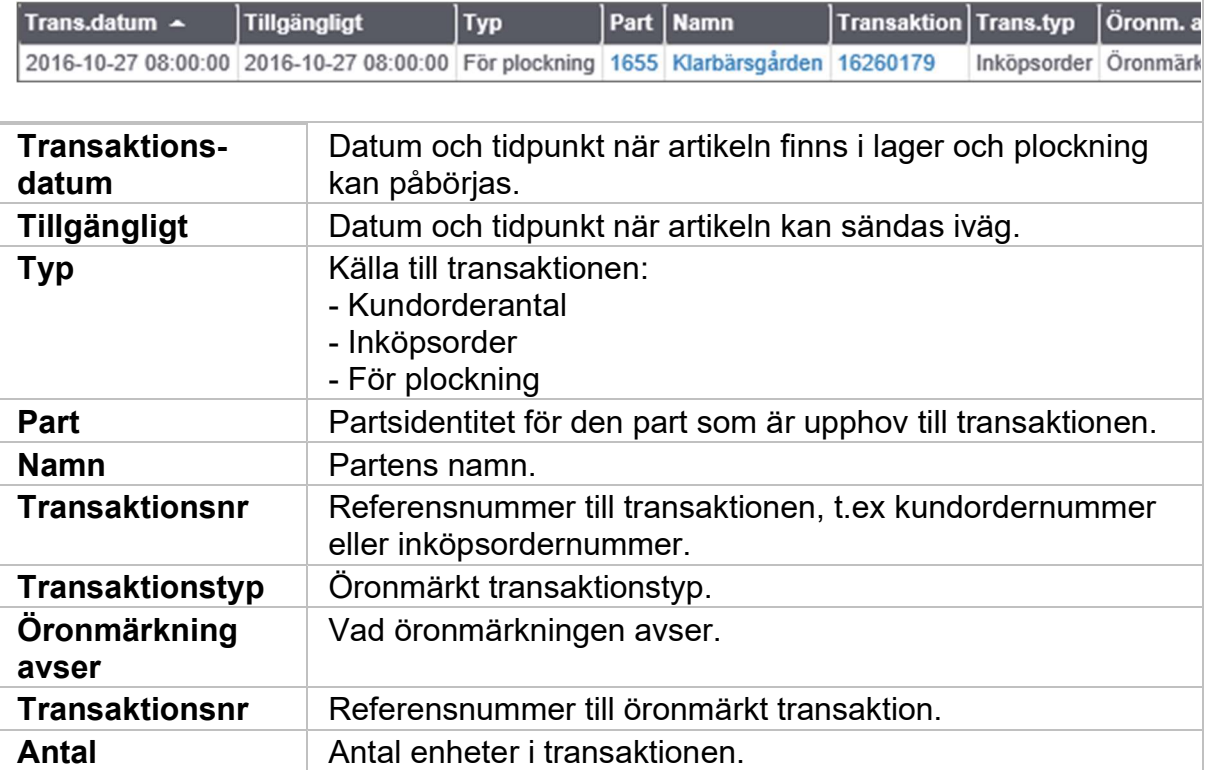

#### **Lagerstatus**

I sektionen visas de lagerhändelser som "pågår". Avslutade händelser, t.ex levererade kundordrar, visas under lagerhändelser.

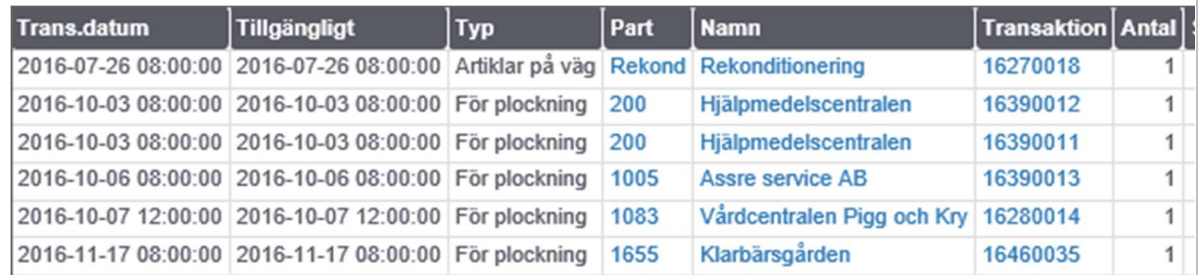

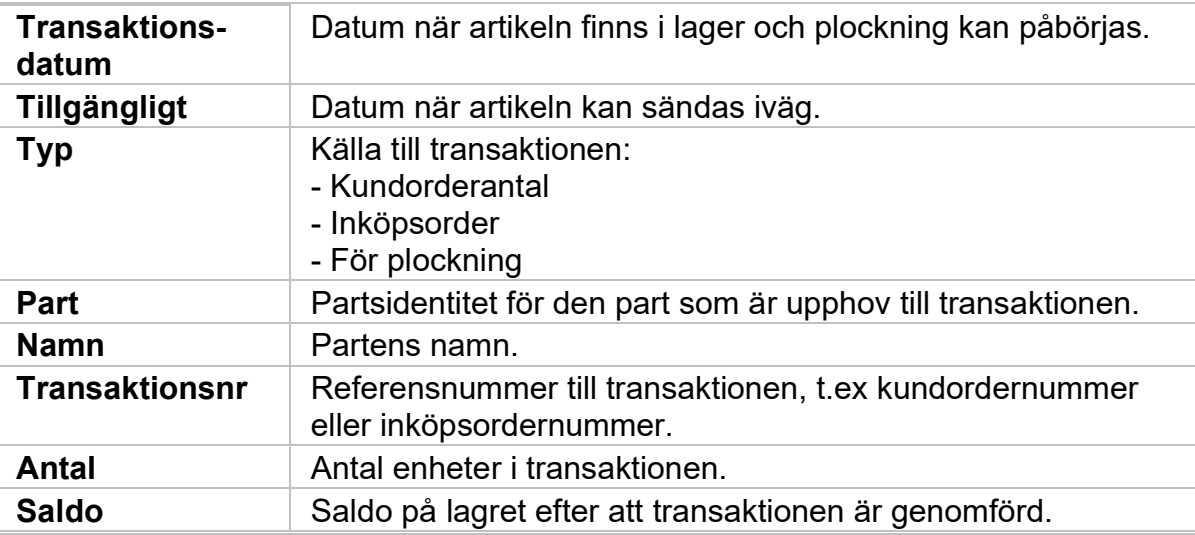

#### Historik per månad

Antal godsmottagna, returnerade och utlevererade artiklar samt nettoförändring, summerad månadsvis, under de senaste 12 månaderna visas.

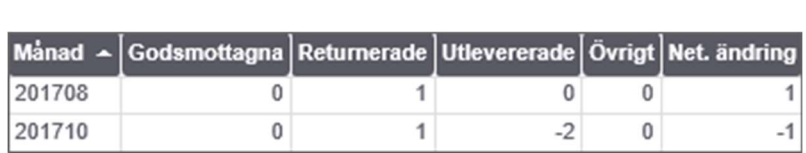

I Godsmottagna ingår godsmottagna och demonterade artiklar. Med Returnerade avses både Retur och Retur från okänd. Utlevererade består av materialuttag, monterade artiklar, plockade och plockad lagerflytt. Alla övriga lagertransaktionstyper finns under Övrigt.

#### Historik per vecka

I sektionen visas antal godsmottagna, returnerade och utlevererade artiklar samt nettoförändring, summerad veckovis, under de senaste 52 veckorna.

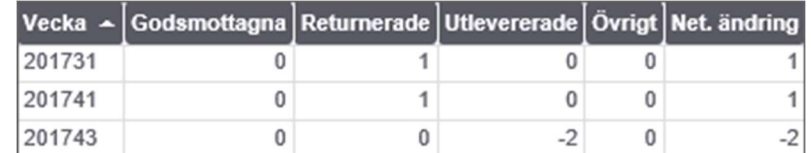

I Godsmottagna ingår godsmottagna och demonterade artiklar. Med Returnerade avses både Retur och Retur från okänd. Utlevererade består av materialuttag, monterade artiklar, plockade och plockad lagerflytt. Alla övriga lagertransaktionstyper finns under Övrigt.

#### Lagerhändelser

I sektionen visas avslutade lagertransaktioner som påverkat lagersaldot under de senaste 12 månaderna. Saldokolumnen visas endast när kolumnerna är sorterade i fallande datumordning.

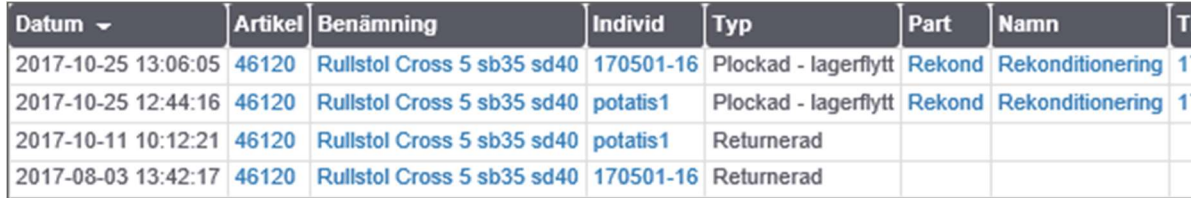

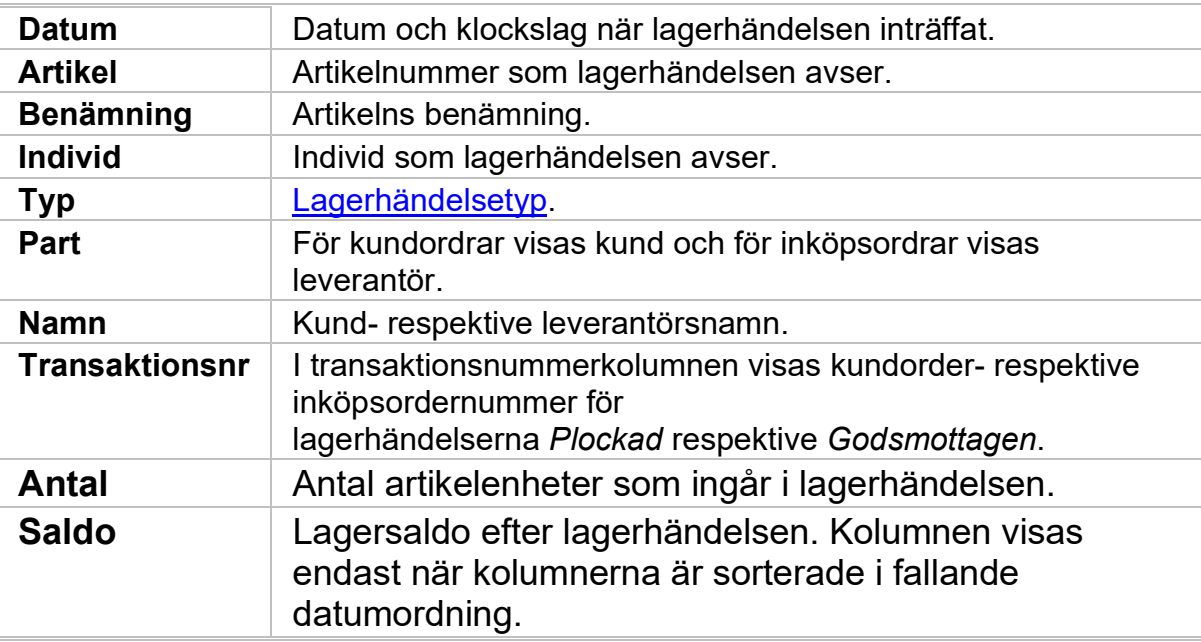

#### Individer

För individmärkta artiklar visas de individer som finns på lagret.

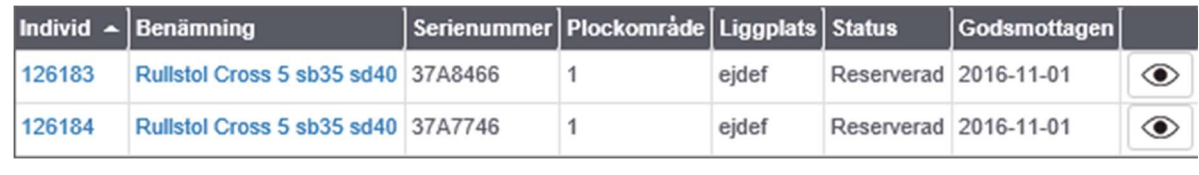

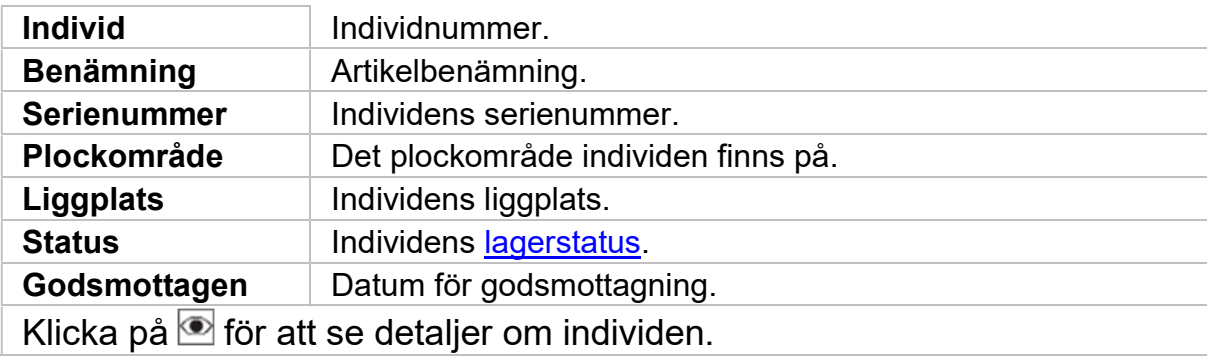

## Hjälpmedel per mottagare

I hjälpmedelsöversikten kan du söka fram all information om en mottagares olika hjälpmedel. Både hjälpmedel som finns hos mottagaren nu, hjälpmedel som ännu ej är levererade och återlämnade hjälpmedel visas. Du kan även se vilka aktiviteter och kundordrar som finns registrerade på mottagaren. Välj menyval Kundorder/ Frågor / Hjälpmedel per mottagare.

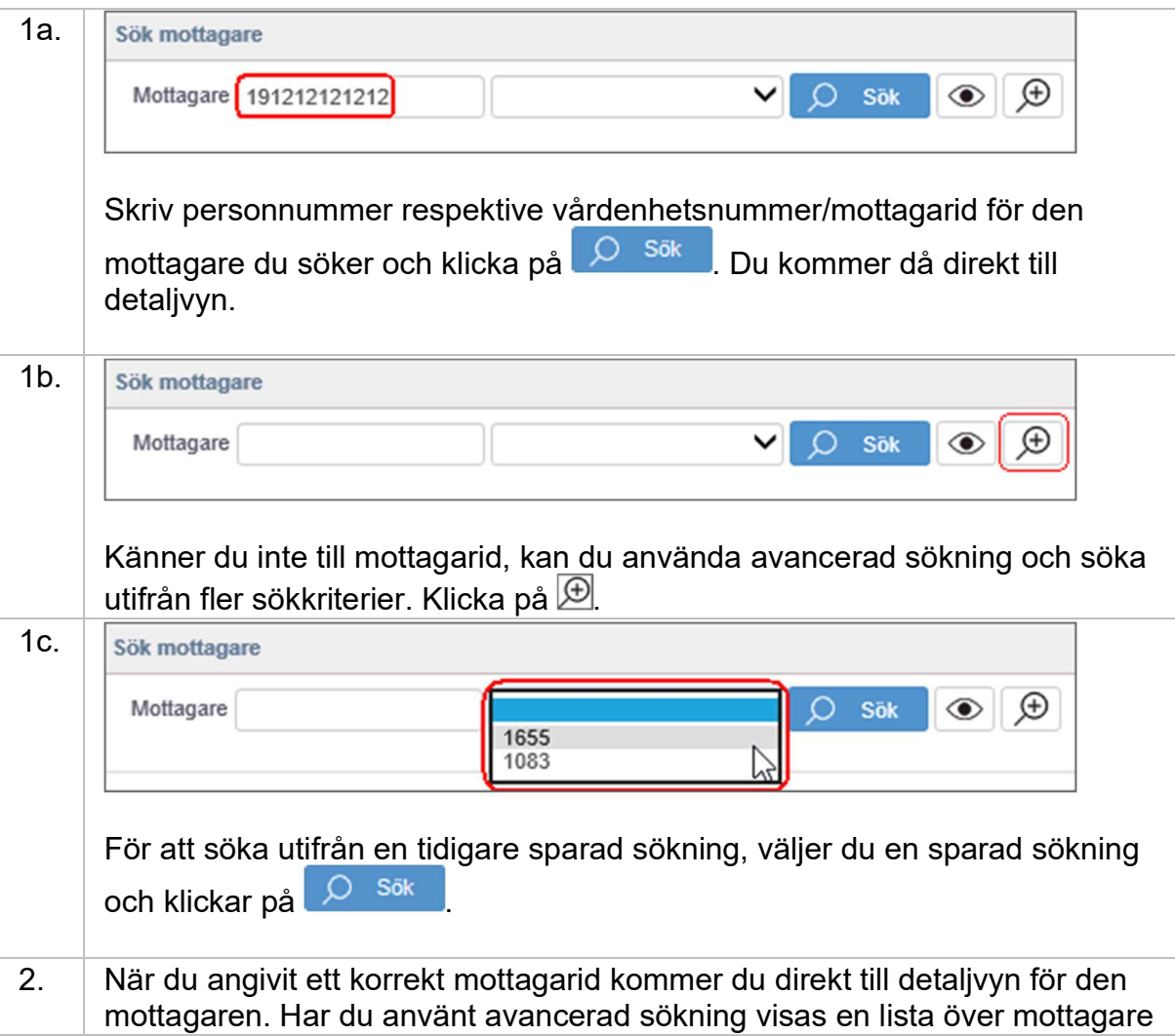

som matchar din sökning. Klicka på ≌ för att se detaljerad information om mottagarens hjälpmedel. Där kan du även skapa aktiviteter, registrera ny förskrivning eller beställning, redigera mottagaruppgifter och skapa retur via funktionsmenyn.